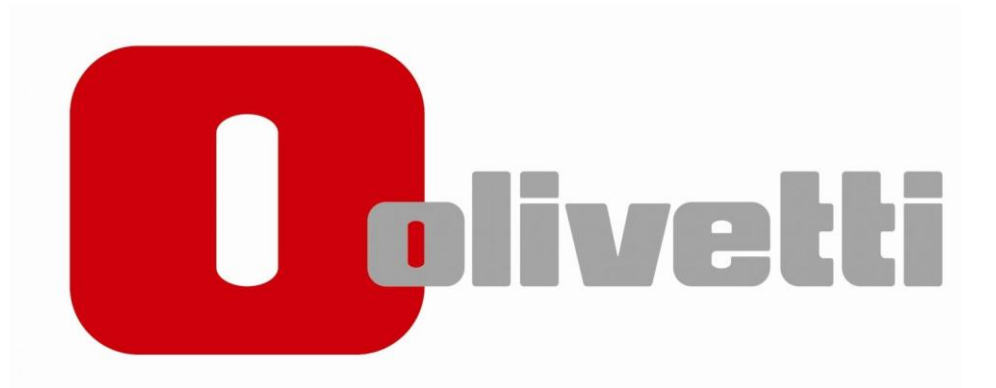

# **Installationsguide MF 222-282-362-452**

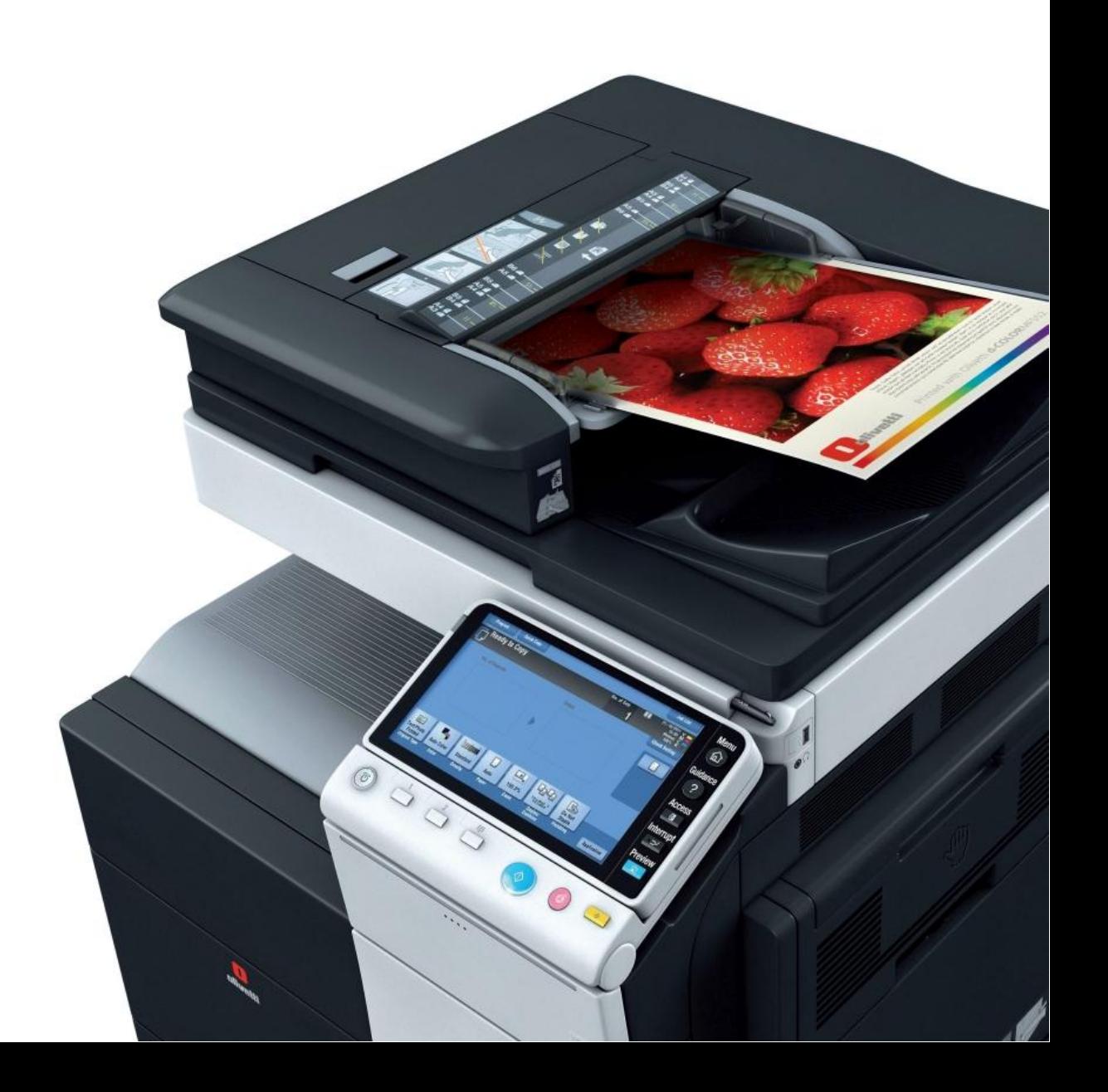

#### **1.Hämta drivrutinen**

Öppna webbläsaren och slå in följande adress

<http://docs.olipartner.com/producttypes/1/products/12/filetypes/2/files>

Välj filen som heter "*PCL 6 Windows vers Swedish*" och ladda ner.

#### **2. Packa upp filen**

Öppna "*Hämtade filer eller downloads på din dator*"

Leta upp filen du laddade ner (*MF222-552plus\_PCL\_5.1.3.0\_W10\_SV*)

Högerklicka på filen och välj " *Extrahera alla" eller "packa upp här*"

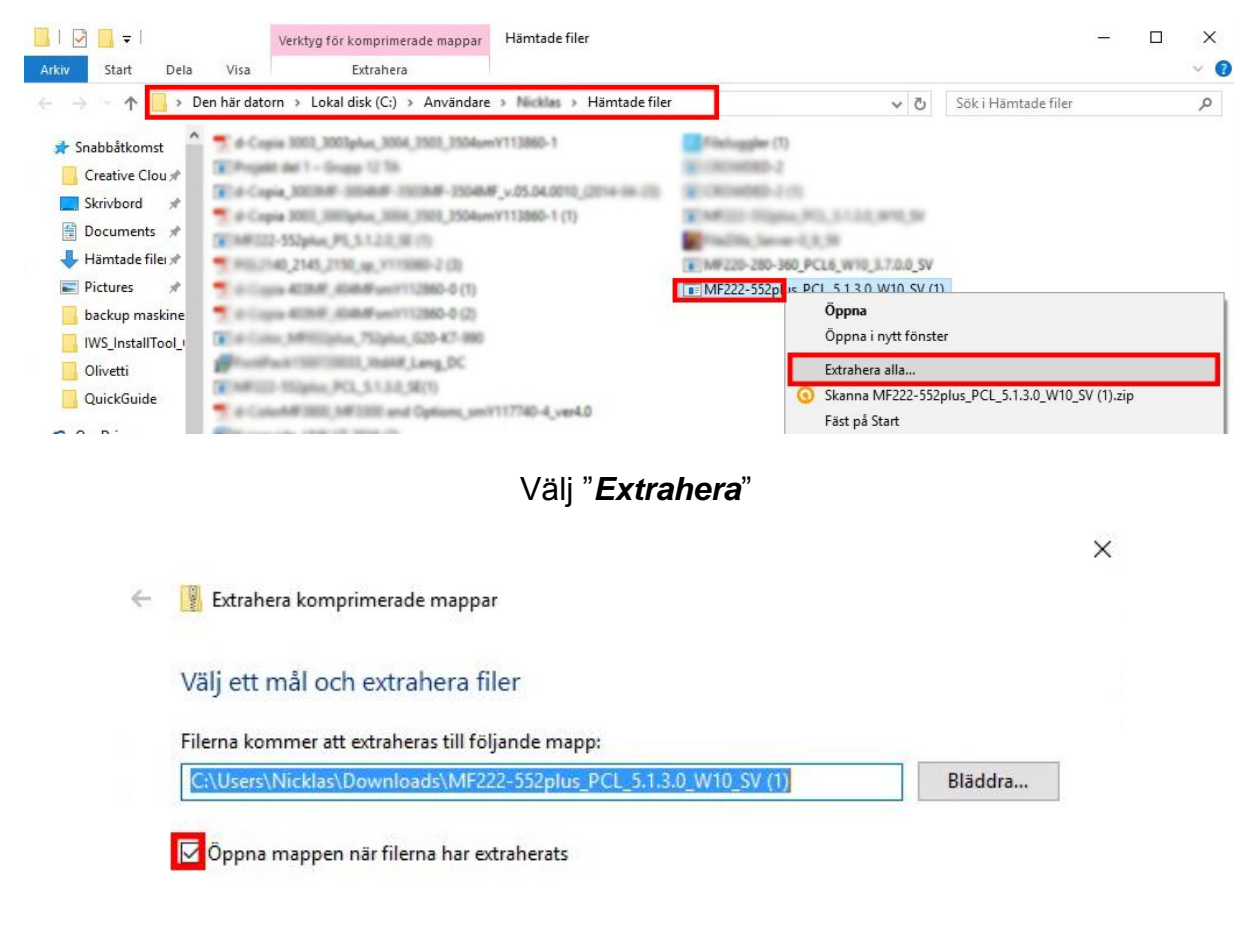

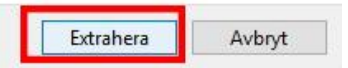

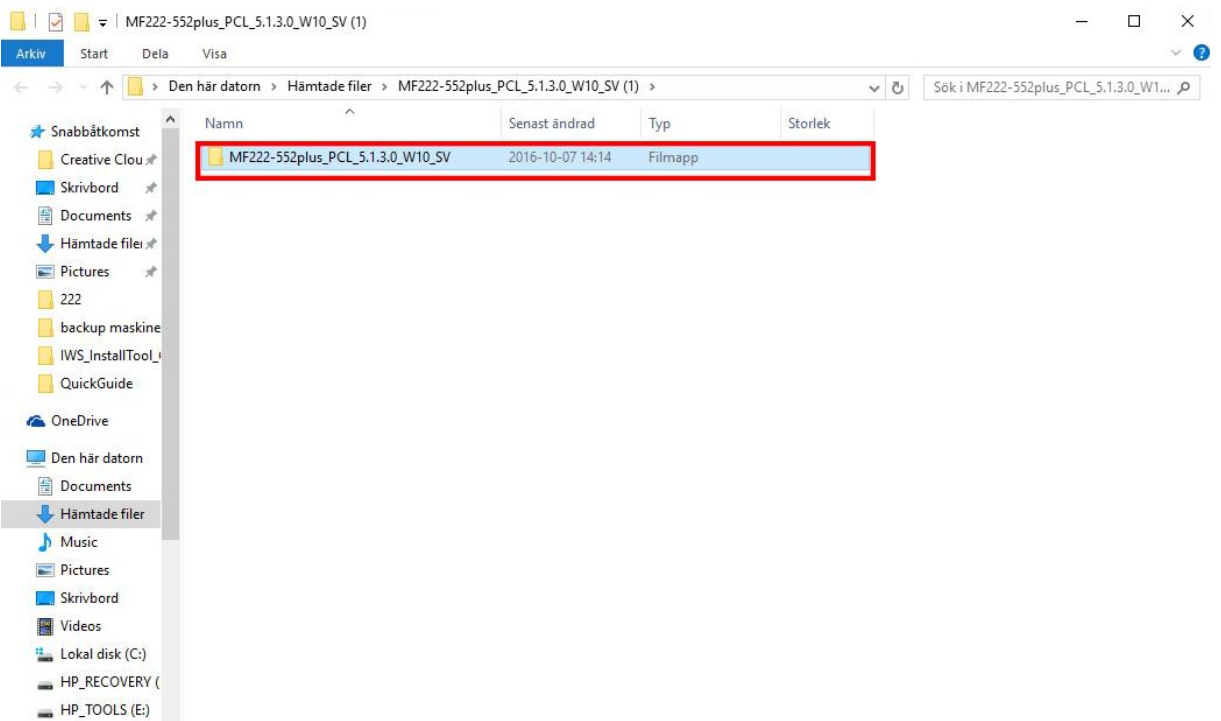

#### Öppna sedan mappen som som *dök upp*

Högerklicka på båda filerna **"** *GE55C6EPCL6Winx64\_5130SV" och GE55C6EPCL6Winx86\_5130SV***"** och välj "*Extrahera alla"* eller *"packa upp här"*

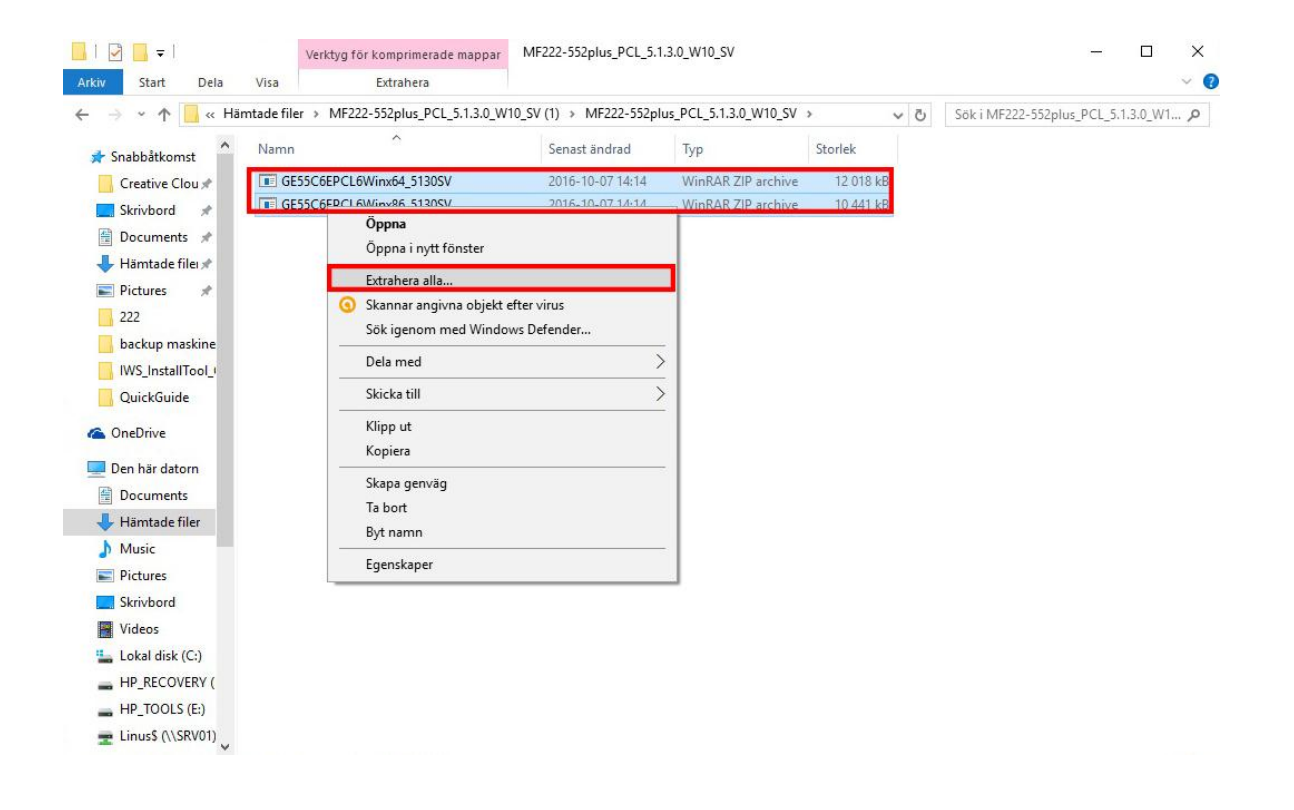

### **Välj "Extrahera"**

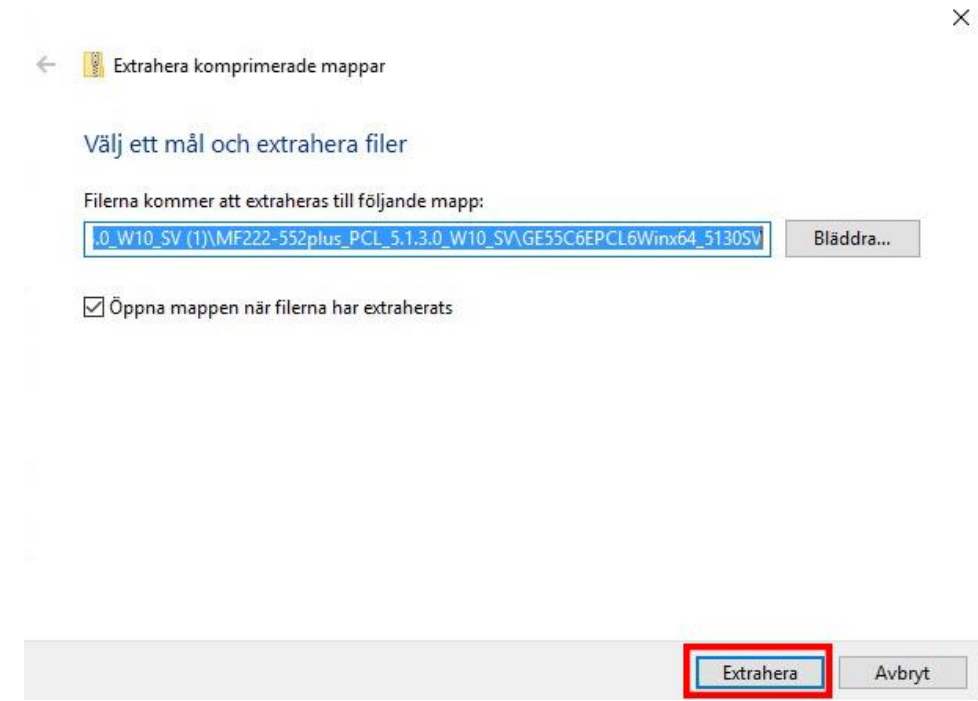

#### **3. Kolla vilken IP addess skrivaren har**

Gå bort till skrivaren och tryck på knappen "*Menu*" som är placerad till höger om displayn → Inställningar → tryck sedan på knappen "*enhetsinformation*" och skriv ner "*IPV4 addressen*" som står där. (Exempelvis 192.168.1.220)

#### **4. Installation av skrivaren**

På datorn trycker du nu "Start" → sök efter "skrivare" → Välj "Enheter och *skrivare"" Lägg till skrivare"*

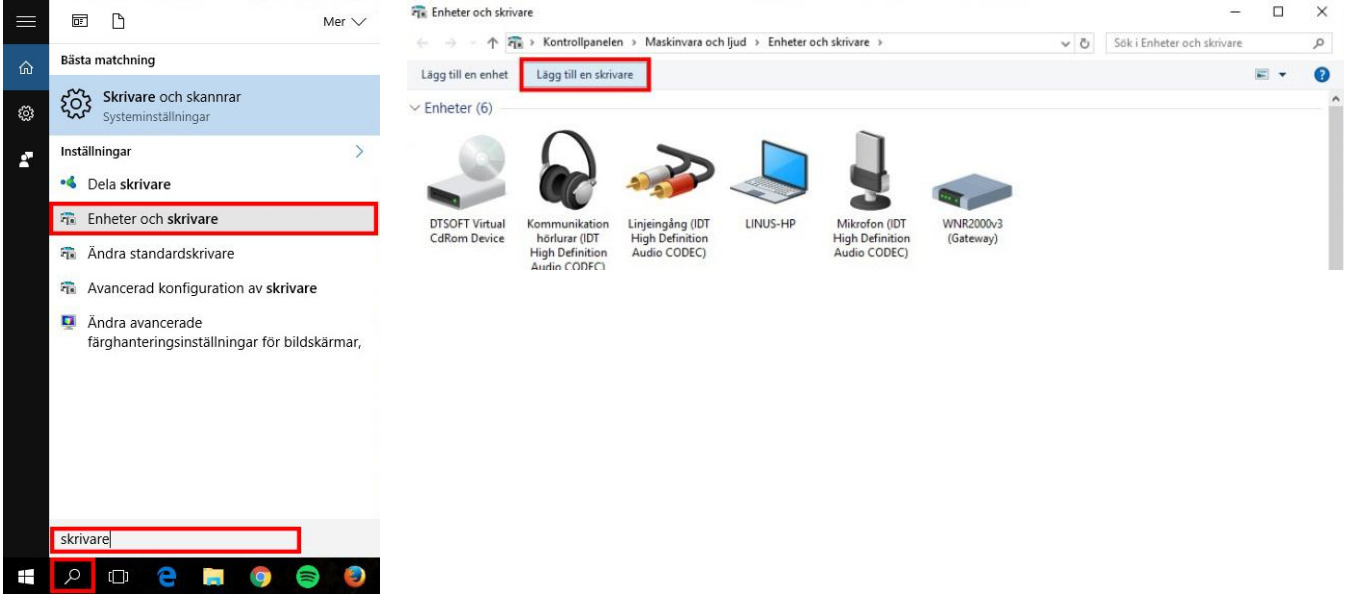

Välj "*Skrivaren jag vill använda finns inte med i listan*"

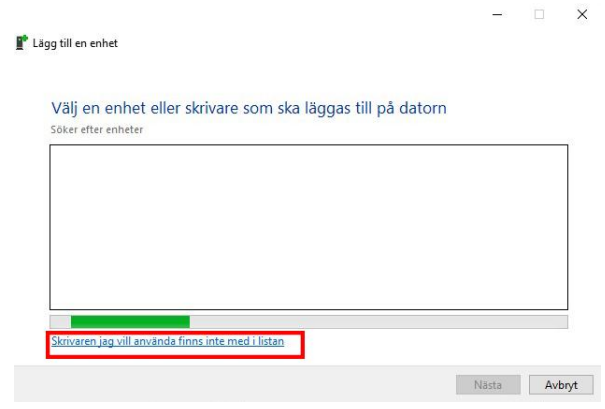

Välj**"***Lägg till en lokal skrivare eller nätverksskrivare med manuella inställningar***""***Nästa***"**

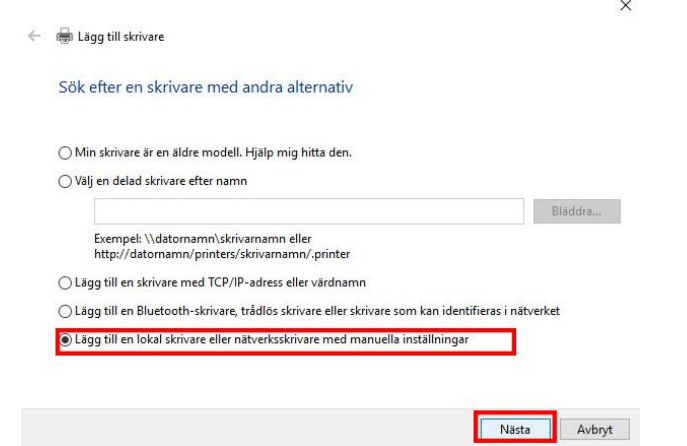

Välj **"***skapa en ny port***" "***standard TCP/IP Port" "Nästa"*

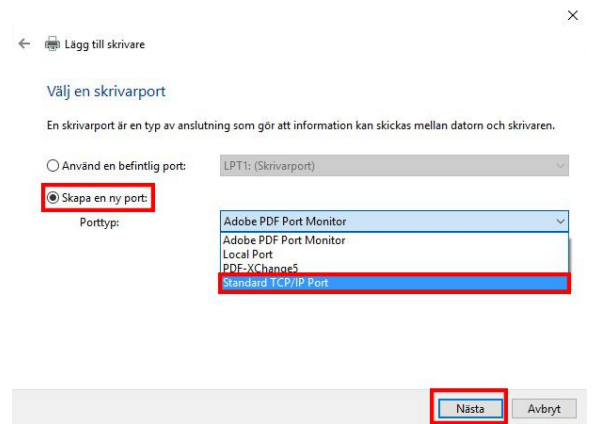

Under "*värddatornamn eller IP-adress*" fyller du i addressen du hämtade på skrivaren (exempel *192.168.1.200*) bocka ur rutan om "*kontrollera enheten och välj en drivrutin automatiskt""Nästa"*

ses.

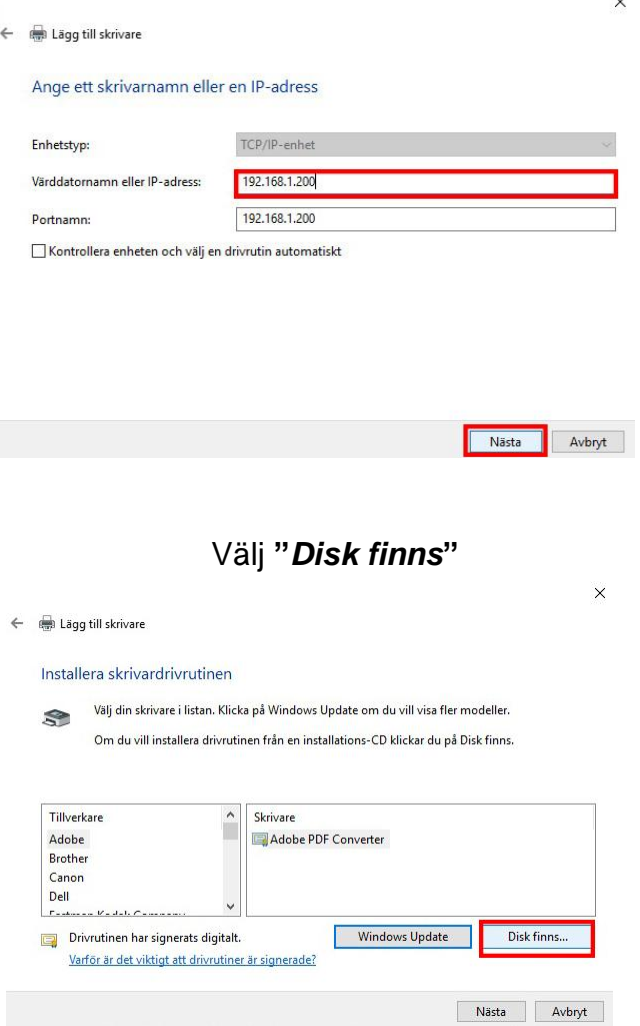

Välj "*Bläddra*" och leta upp mappen du packade upp i dina **Hämtade filer**. välj mappen som heter *" GE55C6EPCL6Winx64\_5130SV*" och markera filen som heter " *KOAYTJA*\_" och välj "*Öppna*".

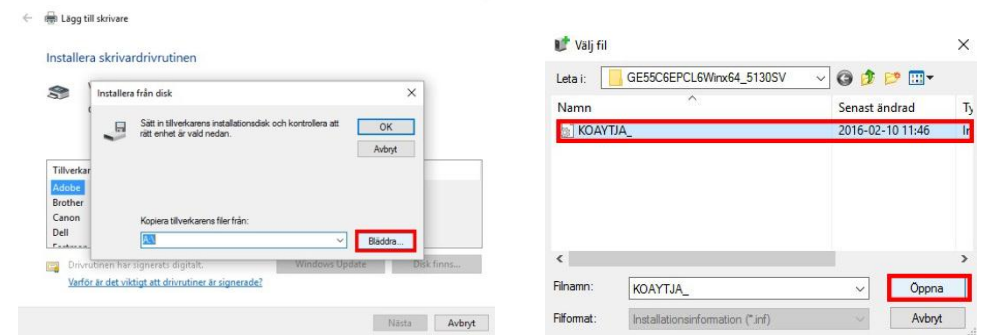

**(OBS!**Om det skulle dyka upp ett meddelande om att mappen inte innehåller någon kompatibel drivrutin för x32 baserade system väljder du istället filen som ligger i mappen **"** *GE55C6EPCL6Winx86\_5130SV")*

## Tryck på "*OK*"

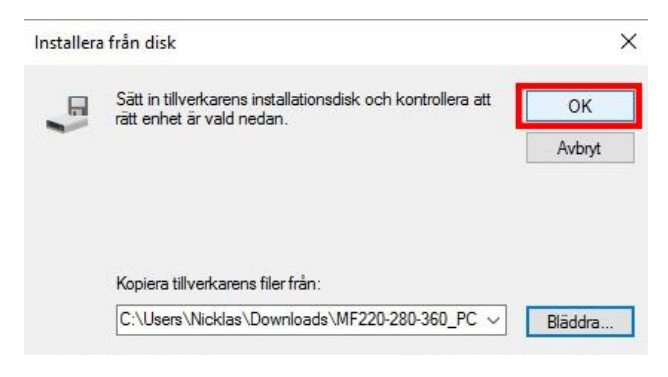

#### **Markera "Generic 36C PCL" → "Nästa"**

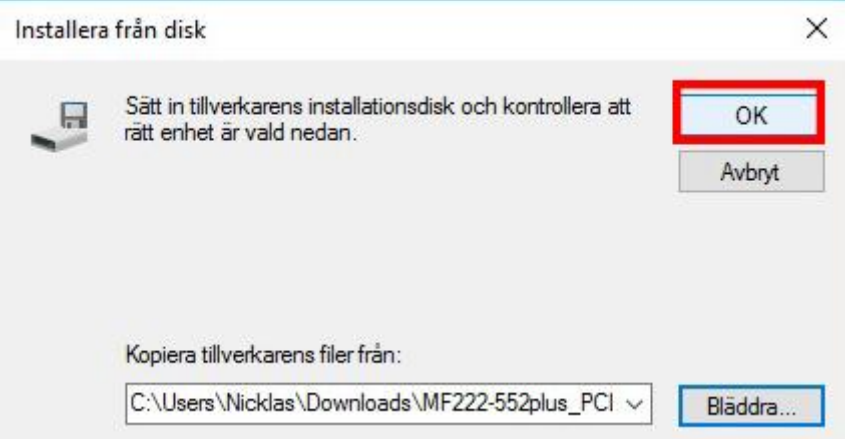

Döp skrivaren till ett passande namn<sup>→</sup>"Nästa"

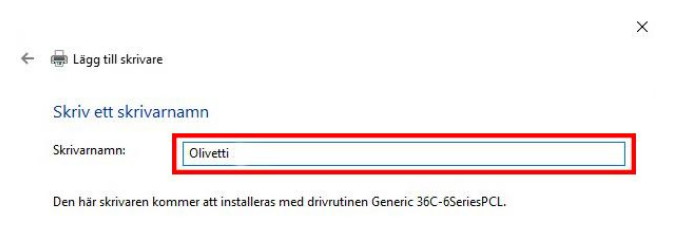

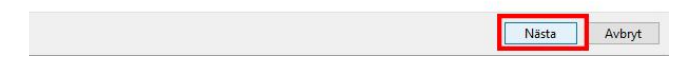

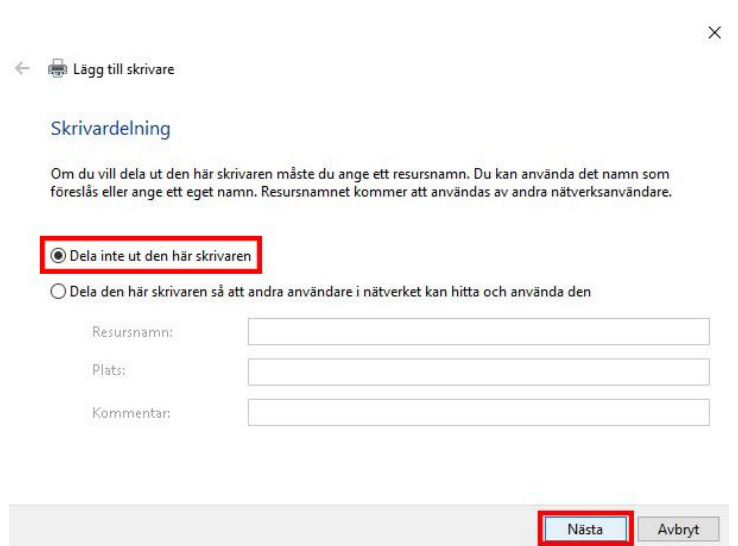

Välj "Dela inte ut den här skrivaren "> "Nästa"

*Välj "standardskrivare*" (om du vill att datorn automatiskt ska skriva ut på denna skrivare)<sup>-</sup>>"Slutför"

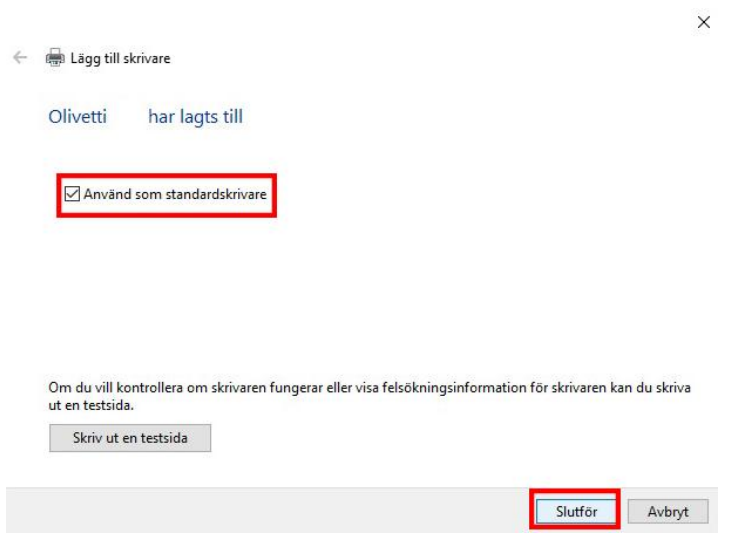

## **Nu är installationen klar och du kan börja använda din skrivare!**